# KRONOS TIMECLOCK INSTRUCTIONS

### **USING THE KRONOS TIME KEEPING PROGRAM:**

The TimeClock can be accessed on any school computer by selecting the "TIMECLOCK" link. The URL to access the TimeClock from home is: <a href="https://secure4.saashr.com/ta/6153778.login">https://secure4.saashr.com/ta/6153778.login</a>

\*\*Employees must record actual hours worked AND leave hours. (Leave requests will not be made through KRONOS). YOU MUST RECORD ALL HOURS ACTUALLY WORKED.

\*\*You do not need to clock in/out for lunch, instead you will enter your total hours for the day, less your lunch break. Example, you are scheduled to work from 7:40 am to 3:30 pm and you take a 20 minute lunch. You will record 7:30 for hours worked. LEAP STAFF MUST RECORD THE FROM AND TO TIME, and not enter total hours in the Raw column.

\*\*Record your hours daily. There is a phone app and you can use the KRONOS program from your home computer. Do not record your hours until you have completed your work for the day as you will NOT know your total hours until you have actually worked those hours.

\*\*You must submit timesheets after each week, on the following Monday.

\*\*PLEASE CONTACT LEXIE VAUGHAN OR TAMMY KIRKWEG, HUMAN RESOURCE SPECIALISTS, VIA EMAIL, BY PHONE (573-392-8000) OR IN PERSON AT THE BOARD OFFICE.

### LOGGING IN THE FIRST TIME

You will be given your User Name and the password is 123456. You will have to go through a validation process. A "code" will be sent to your email or cell phone (you can choose). Enter the code in the box indicated, put a check mark in the small box below so that you will not have to go through the validation process next time you login. You will need to change your password.

## RECORDING TIME

👻 🛃 🛛 Base Pay

~ 🖸

/COOK HS

/COOK HS

~ 🖸

~ 🖸

~ 🖸

~ 🖸

Enter your total hours worked in the "Raw Total" box each day at the end of the work day. Time
must be entered in 15 minute increments. You will round your time to the nearest quarter
hour. IE, 7:22 would round down to 7:15 and 7:23 would round up to 7:30. If you take a lunch,
you do not have to record the From and To time for lunch. You will deduct the lunch break from
your total hours for the day.

38

INFO

Except

GS

GS

GS

N/A

N/A

?

2. Click the "SAVE" button after entering your time each day. Ξ KRONOS' 2. Click the Community Help Feedback "SAVE" button. SUBMIT FOR APPROVAL Timesheet Edit APPROVE Employee: A Test Employeee (Test1) Time Sheet: July 19, 2020 - July 25, 2020 > 🛗 Hide All Success (1) Timesheet saved. 1. Enter your total hours Activities Raw Total Calc. Total Schedule worked here. ~ 🖸 COOK HS Base Pay 7:30 7:30 N/A 7:30 7:30 Day Total: ~ 🖸 ~ EQ COOK HS Base Pay ~ 🖪 Thu 23 1 1 7:30 7:30 N/A 7:30 7:30 Day Total:

Fri 24 🗸 🗸

Sat 25

1

Ð

7:30

Day Total:

7:30

0:00

37:30

Day Total:

Timesheet Total:

7:30

7:30

0:00

0:00

37:30

- 3. If you work outside your normal scheduled working hours for the week enter a note explaining the reason you worked over or under your normal working hours. Example: you are scheduled to work 37.5 hours per week, but work 38 or 37.25. You will need to explain why. You can add the note on a daily basis or at the end of the week when you submit your timesheet.
- 4. Click the "Save" button to save the note.

| ← Tin     | neshee              | et Ed  | it      |      |                    |        |                           | SAVE | UNDO  | SUBMIT FOR APPROV | NL |
|-----------|---------------------|--------|---------|------|--------------------|--------|---------------------------|------|-------|-------------------|----|
| Employee: | : 🖉 Test E          | mploy  | eee (Te | stl) | ✓ Time Sheet: July | Notes  | ;                         |      |       |                   | Х  |
| 🕑 s       | uccess (1           | )      | Hide    | All  |                    |        |                           |      |       |                   |    |
| ا 🛇       | Timeshee            | et sav | ed.     |      |                    | Worked | late to clean up a spill. |      |       |                   |    |
|           | Date                | _      | _       | _    | School             |        |                           |      |       |                   |    |
| П         | TUE 21              | 0      | G       | ×    | Food Service       |        |                           |      |       |                   |    |
| Cl v      | WED 22              | 0      | G       | ×    | Food Service       |        |                           |      |       | 4. Click the      |    |
|           | 3. Click<br>to ente |        |         |      | Food Service       |        |                           |      |       | "Save" button.    |    |
| CI F      | FRI 24              | 0      | G       | ×    | Food Service       |        |                           |      | Clear | Cancel Save       |    |

**<u>RECORDING LEAVE HOURS</u>** (this is NOT where you request your leave; only where you record the leave hours)

- 5. Click on the icon under the "Time Off" column and select what type of leave you are requesting.
- 6. Enter the total number of leave hours requested in the "Raw Total" box.
- 7. Click the "SAVE" button.

|     | 🛃 KRONOS    |         |           |          | 7. Click the<br>"SAVE" butte | on.        |               |          |           |            |      |          |             |         | <b>1</b> 3 |
|-----|-------------|---------|-----------|----------|------------------------------|------------|---------------|----------|-----------|------------|------|----------|-------------|---------|------------|
| ÷Τ  | imeshe      | et Ed   | it        |          |                              |            | SAVE          | UNDO     | SUBMIT FO | R APPROVAL | DOCS | CHANGE R | EQUESTS     | UTILIT  | IES INFO   |
| < 1 | Time Sheet: | July 19 | 9, 2020 - | - July 2 | 5, 2020 > 🛗                  |            |               |          |           |            |      |          |             |         |            |
| 0   | Success (   | 1)      | Hide      | AII      |                              |            |               |          |           |            |      |          |             |         |            |
| 0   | Timeshe     | eet sav | ed.       |          |                              |            |               |          |           |            |      |          | -           |         | amount of  |
|     |             |         |           |          |                              |            |               |          |           |            |      |          |             |         | n the "Raw |
|     | Date        |         |           |          | Job                          | Activities |               | Time     | Off       | In Date    | From | То       | Tota        | l" box. |            |
| 9   | WED 22      | 0       | G         | ×        | 6151/5402/COOK HS            | Base Pa    | ay            | < 🖸      | ~ 🖸       | Wed 22 🗸   | 0    |          | U           | 7:30    | 7:30       |
|     |             |         |           |          |                              |            |               |          |           |            |      |          | Day Total:  | 7:30    | 7:30       |
| C7  | THU 23      | •       | 6         | ×        | 6151/5402/COOK HS            | Base Pa    | ay            | < 🖸      | ~         | Thu 23 🐱   | 0    |          | ٢           | 7:30    | 7:30       |
|     |             |         |           |          |                              |            | 5. Click here | e to     |           | -          |      |          | Day Total:  | 74      | 7:30       |
| C.  | FRI 24      | 0       | 6         | ×        | 6151/5402/COOK HS            | Base F     | choose whi    | ch leave | n ~ 🖸     | Fri 24 🗸 🗸 | 0    |          | 0           | 7:30    | 7:30       |
|     |             |         |           |          |                              |            | you would l   | ike to   |           |            |      |          | Day Total:  | 7:30    | 7:30       |
| C.  | SAT 25      | 0       | 6         | ×        | 6151/5402/COOK HS            |            | use.          |          | ~ 🖸       | Sat 25 🐱   | 0    |          | 0           |         | 0:00       |
|     |             |         |           |          |                              | L          |               |          |           |            |      |          | Day Total:  | 0:00    | 0:00       |
|     |             |         |           |          |                              |            |               |          |           |            |      | Timoch   | neet Total: | 37:30   | 37:30      |

#### **SUBMITTING TIME SHEET**

8. SUBMIT YOUR TIMESHEET FOR APPROVAL WEEKLY. SUBMIT ON THE MONDAY MORNING OF THE FOLLOWING WEEK. Click on the "SUBMIT FOR APPROVAL" button after your timesheet is complete and ready for your Supervisors approval.

| ∃ 0   | KRONO5"                                    |            |           |              |              |                   |        |            |      |      |               |           | Cor                   | nmunity Hel | p Feedbac | k 🥵        |
|-------|--------------------------------------------|------------|-----------|--------------|--------------|-------------------|--------|------------|------|------|---------------|-----------|-----------------------|-------------|-----------|------------|
| ← Tir | nesheet E                                  | Edit       |           |              |              |                   |        | SAVE       | UNDO | SUBM | IIT FOR APPR  | OVAL      | APPROVE               | DOCS        | UTILITIES | INFO       |
| S (   | ∷∂ Test Empl<br>Success (1)<br>Timesheet s | Hid        | e All     | < Time Sheet | : July 19, 2 | 1020 - July 25, 2 | .020 > | <b></b>    |      |      | 4             |           | 8. Click "<br>FOR APP |             |           |            |
|       |                                            | A          | ctivities |              |              | Time Off          |        | In Date    | From | То   |               | Raw Total | Calc. Total           | Route       | Schedule  | Exceptions |
| OK HS | ~                                          | ۲ <u>م</u> | Base Pay  |              | ~ 5          | à                 | ~ 🖸    | Wed 22 🗸   | 0    |      | Ð             | 7:30      | 7:30                  |             | N/A       | GS         |
|       |                                            |            |           |              |              |                   |        |            |      |      | Day Total:    | 7:30      | 7:30                  |             |           |            |
| OK HS | ~                                          | R          | Base Pay  |              | ~ 5          | 8                 | ~ 🖪    | Thu 23 🖌   | 0    |      | •             | 7:30      | 7:30                  |             | N/A       | GS         |
|       |                                            |            |           |              |              |                   |        |            |      |      | Day Total:    | 7:30      | 7:30                  |             |           |            |
| OK HS | ~                                          | ۵.         | Base Pay  |              | ~ 5          | 3                 | ~ 🖪    | Fri 24 🗸 🗸 | 0    |      | ٩             | 7:30      | 7:30                  |             | N/A       | GS         |
|       |                                            |            |           |              |              |                   |        |            |      |      | Day Total:    | 7:30      | 7:30                  |             |           |            |
| OK HS | ~                                          | Q          |           |              | ~            | a                 | ~ 🖪    | Sat 25 🗸   | •    |      | ٩             |           | 0:00                  |             | N/A       |            |
|       |                                            |            |           |              |              |                   |        |            |      |      | Day Total:    | 0:00      | 0:00                  |             |           |            |
|       |                                            |            |           |              |              |                   |        |            |      | Tim  | esheet Total: | 37:30     | 37:30                 |             |           |            |
|       |                                            |            |           |              |              |                   |        |            |      |      |               |           |                       |             |           |            |

9. Click "OK" to submit the timesheet.

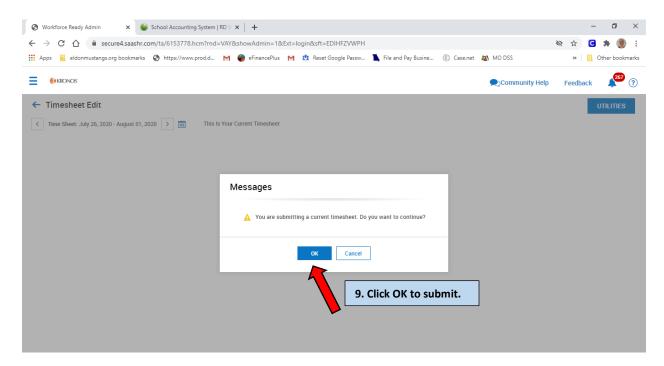

- 10. You should add any pertinent comments to explain your timesheet if necessary.
- 11. Click "OK".

|                                                                                                    | Ø | ☆      | -   | 0<br>* () | ×      |
|----------------------------------------------------------------------------------------------------|---|--------|-----|-----------|--------|
| 👖 Apps 🧧 eldonmustangs.org bookmarks 🔇 https://www.prod.d M 🌒 eFinancePlus M 🤨 Reset Google Passw 🐚 File and Pay Busine 🛞 Case.net 🍇 MO DSS                                                                                                    |   | *      | 0   | ther book | :marks |
| E Community Help                                                                                                    | F | Feedba | ack | 267       | ?      |
| <ul> <li>Time Sheet: July 26, 2020 - August 01, 2020</li> <li>Tis Is Your Current Timesheet</li> </ul> <b>Messages</b> <ul> <li>I.O. Enter</li> <li>comment</li> <li>Comment</li> <li>Comment</li> <li>Correl</li> <li>I.C. Carcel</li> <li>I.C. Click ok.</li> </ul> |   |        | U   | TILITIES  |        |
|                                                                                                    |   |        |     |           |        |

12. Timesheet has been submitted for Supervisor approval. If rejected, you will receive an email to make any corrections.